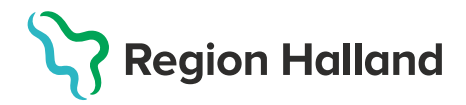

## **Registrering – Ändra personuppgifter**

Om fel uppgifter registrerats på invånaren t.ex. personnummer, för- och efternamn eller mobilnummer så kan dessa uppgifter korrigeras i MittVaccin. Guiden visar hur ändringar kan göras ifrån fliken Kunder eller fliken Bokning.

1. Tryck på **Sök kund** i fliken **Kunder.** Är det ett felaktigt personnummer som ska korrigeras så sök med det *felaktiga* personnumret ÅÅÅÅMMDDXXXX.

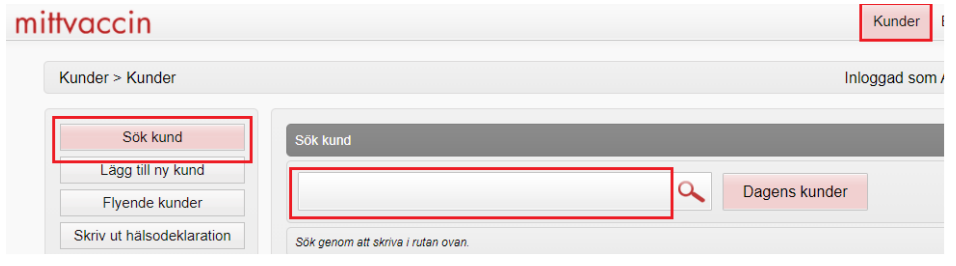

2. Klicka på invånarens namn som visas på rad nedanför sökrutan. Dialog med Personuppgifter visas.

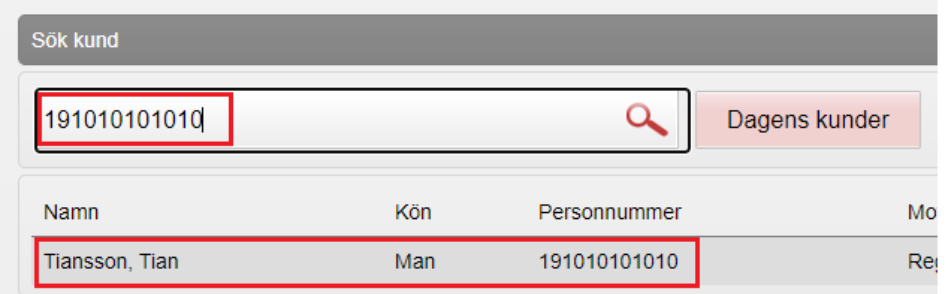

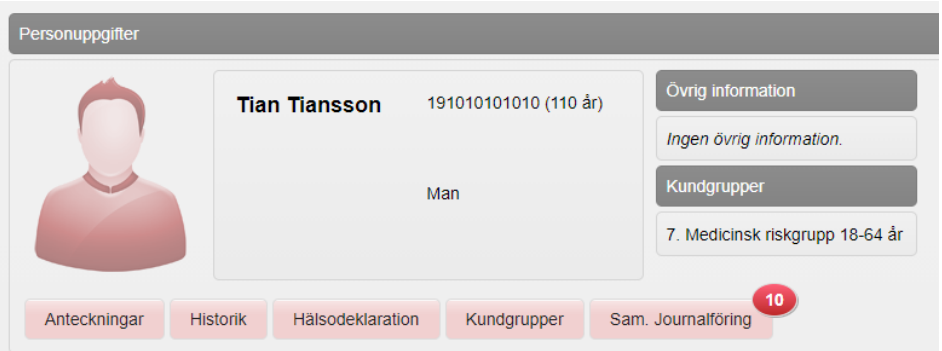

3. Klicka på knappen **Ändra personuppgifter** kolumnen till vänster. Dialog med personuppgifter visas.

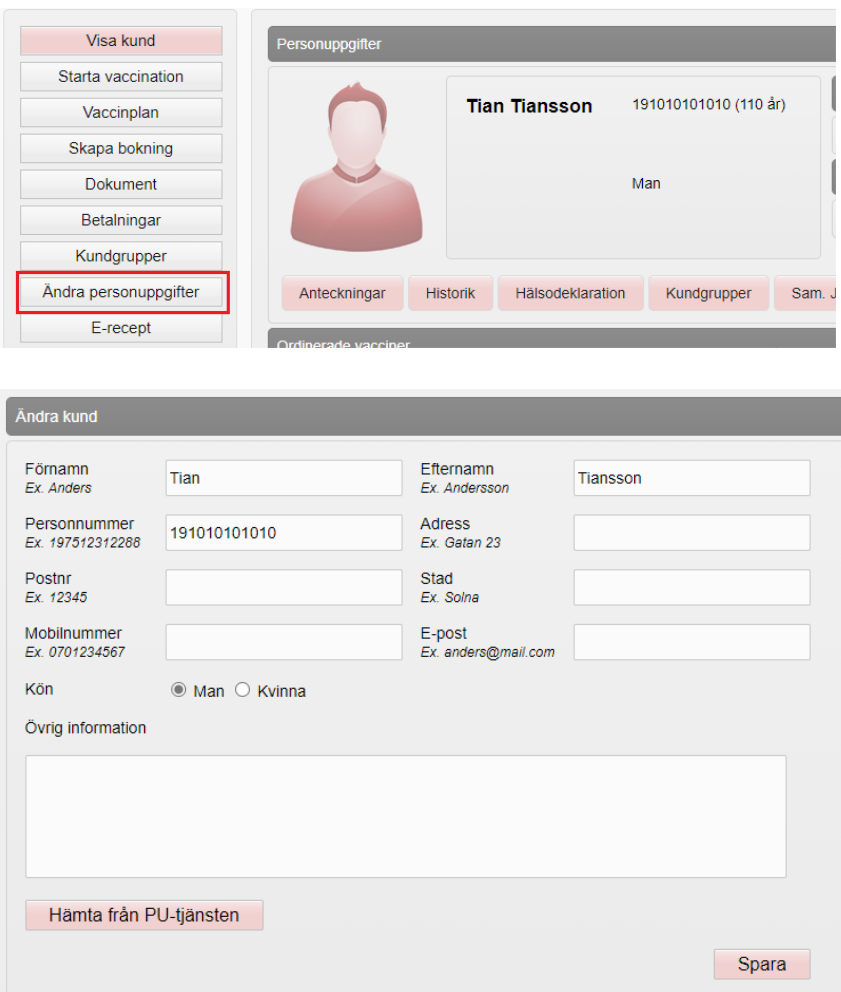

4. **Korrigera det som är felaktigt registrerat**. Är det ett personnummer, för-eller efternamn så använd knappen **Hämta från PU-tjänsten** – ange då först patientens korrekta personnummer. PU-tjänsten hämtar invånarens uppgifter från skatteverket. Klicka på **Spara**.

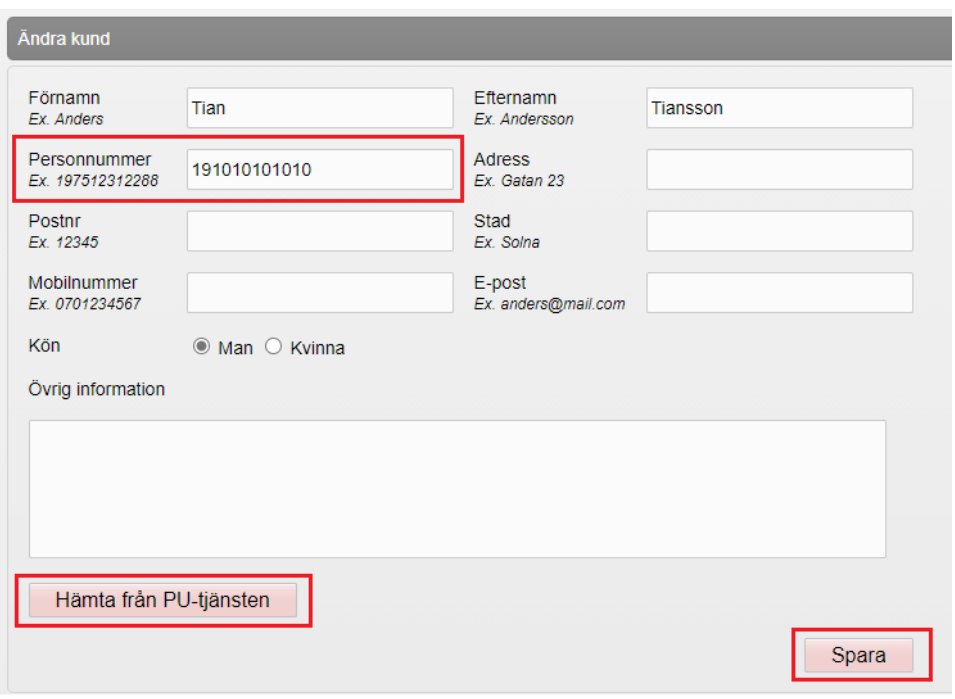

- 5. Mobilnummer och e-post hämtas inte så detta kan behöva registreras igen ta gärna ett skärmklipp innan korrigering på dialogen om invånaren inte är på plats vid korrigering så att detta kan anges.
- 6. Ändring av personuppgifter kan även göras ifrån **Bokningslistan**. **Klicka på bokningen** och dialog **Bokningsinfo** öppnas.

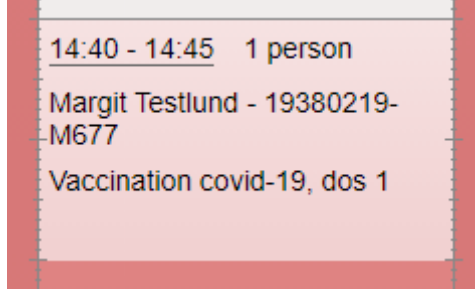

7. Klicka på **Invånarens namn** för att öppna dialogen **Personuppgifter**

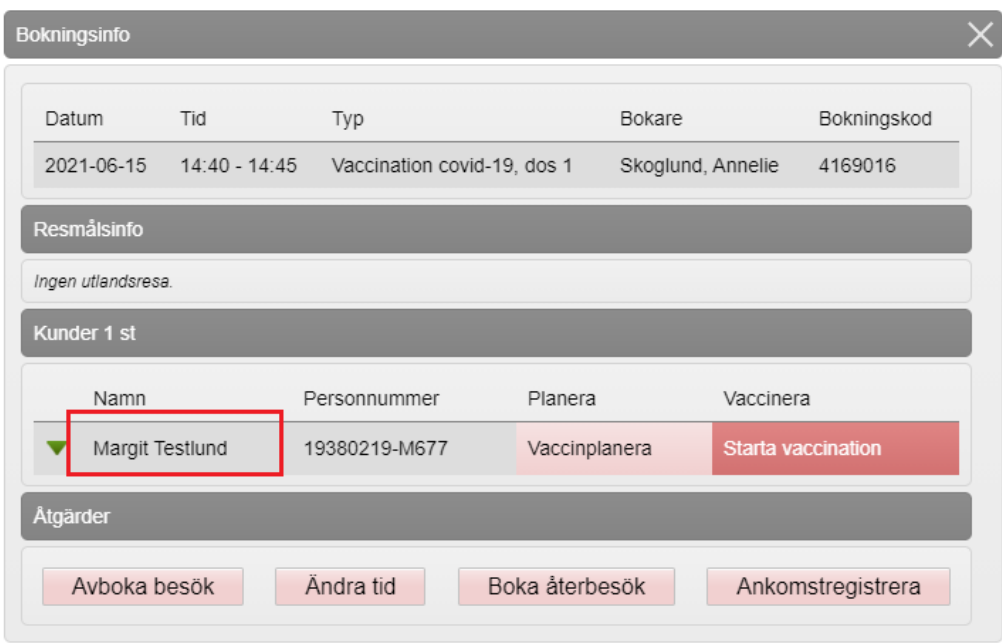

8. Klicka på knappen **Ändra personuppgifter** och följ steg 3-5 i denna guide.